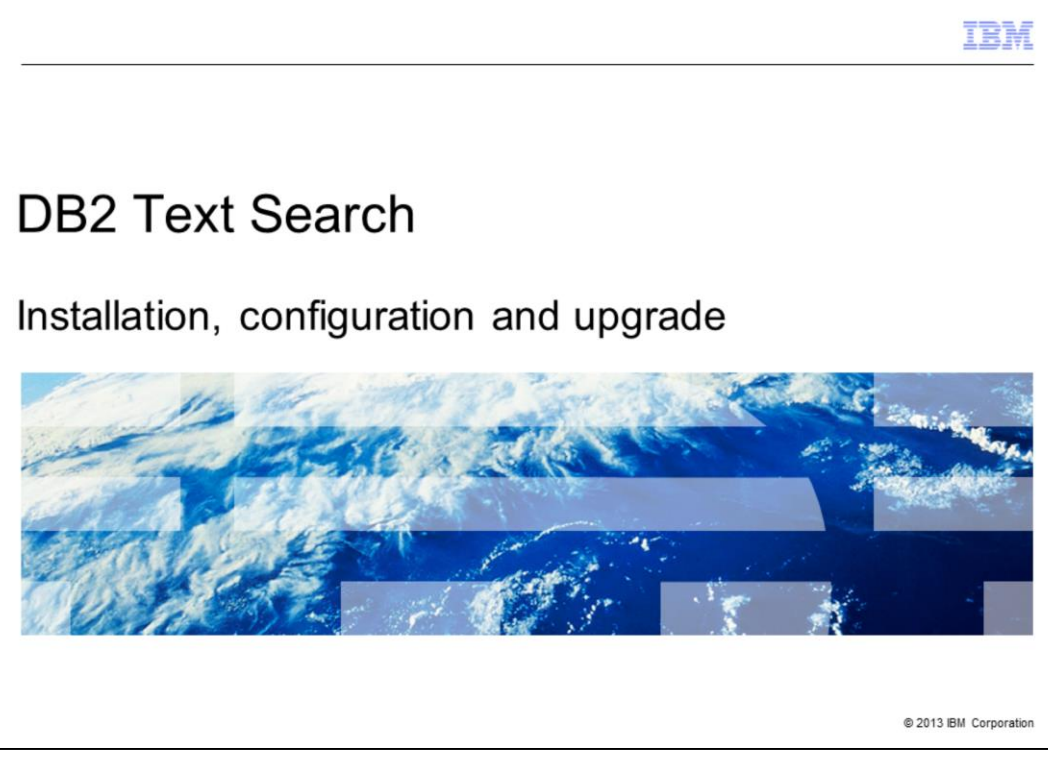

This presentation describes the installation, configuration and upgrade of DB2® Text Search.

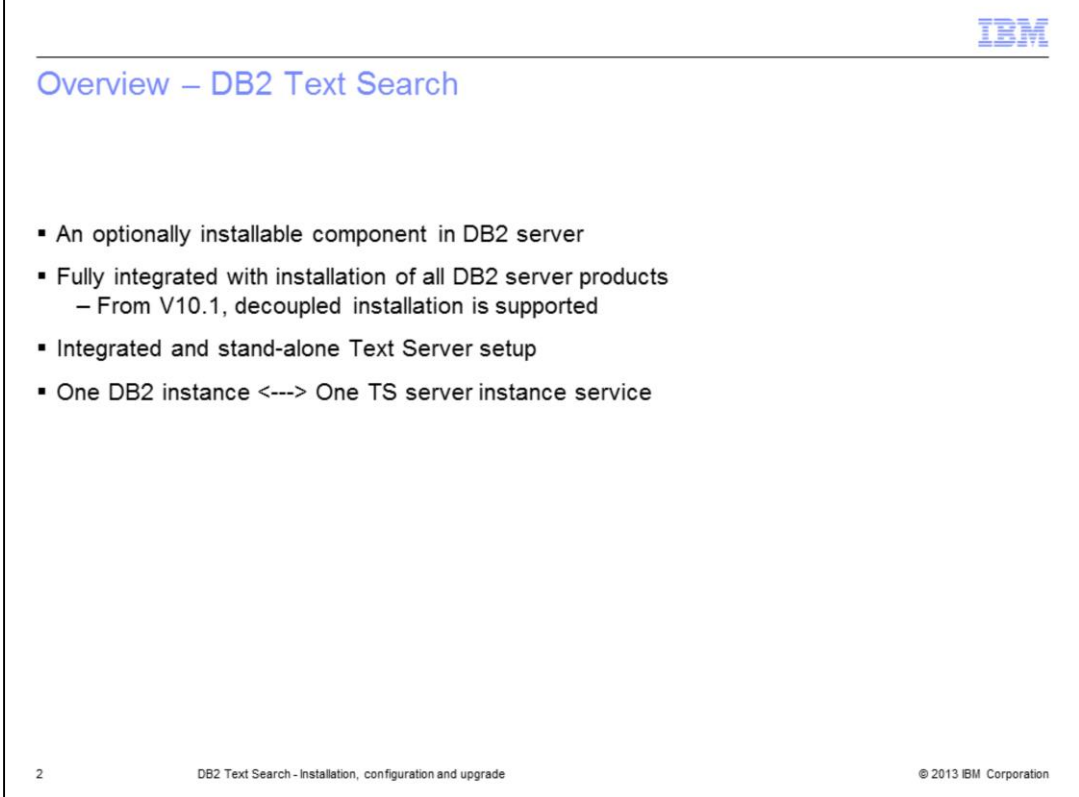

DB2 Text Search is an optionally installable component whose installation and configuration is fully integrated with DB2 server products. From DB2 V10.1 release, standalone Text Search server is supported so you can have a choice of either integrated or stand-alone server setup.

In an integrated setup, DB2 and Text Search servers are located on the same machine. In a stand-alone setup, Text Search server is installed on a different machine to separate out the heavy processing indexing tasks from that of the DB2 server. Stand-alone setup is preferred in partitioned database environments.

One DB2 instance is always associated with only one Text Search server instance.

This presentation discusses the various installation, configuration and upgrade methods available for DB2 Text Search on DB2 Linux, UNIX and Windows.

It also covers installation of stand-alone server and DB2 Accessories Suite.

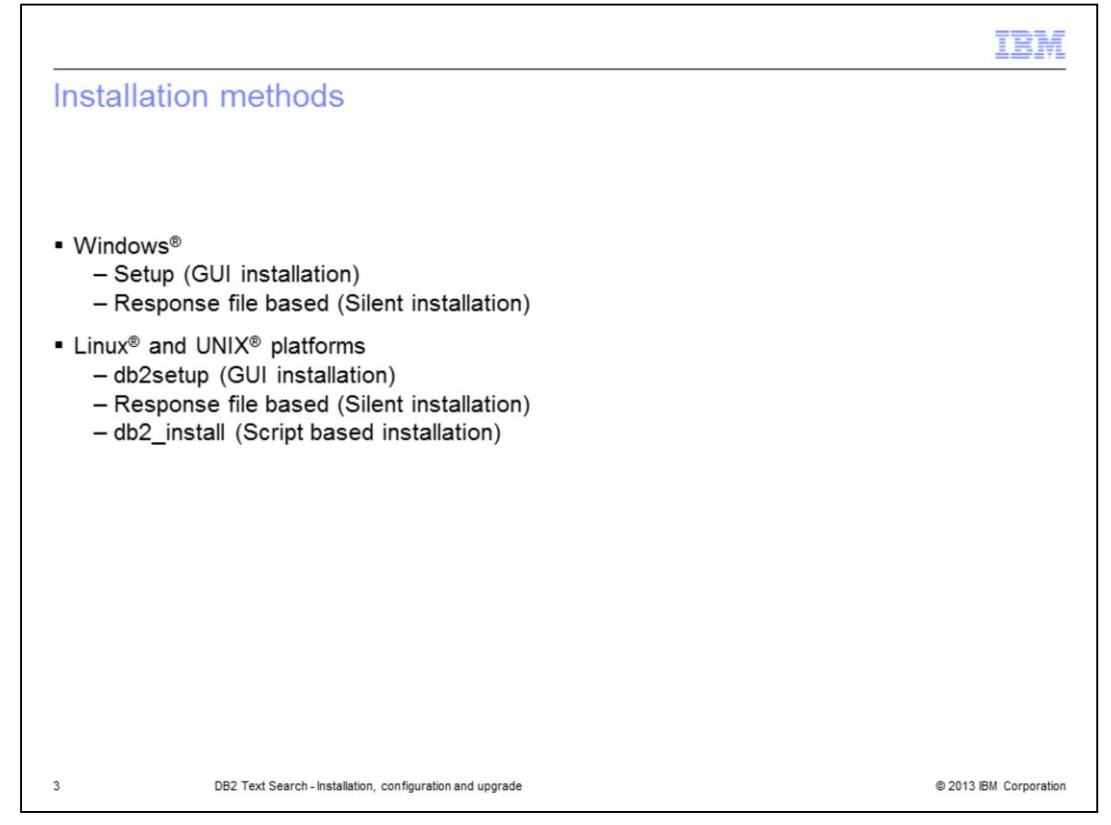

There are various methods available to install DB2 Text Search on Linux, UNIX and Windows platforms. GUI and silent installation are available on these platforms, whereas script based installation is available only on Linux and UNIX.

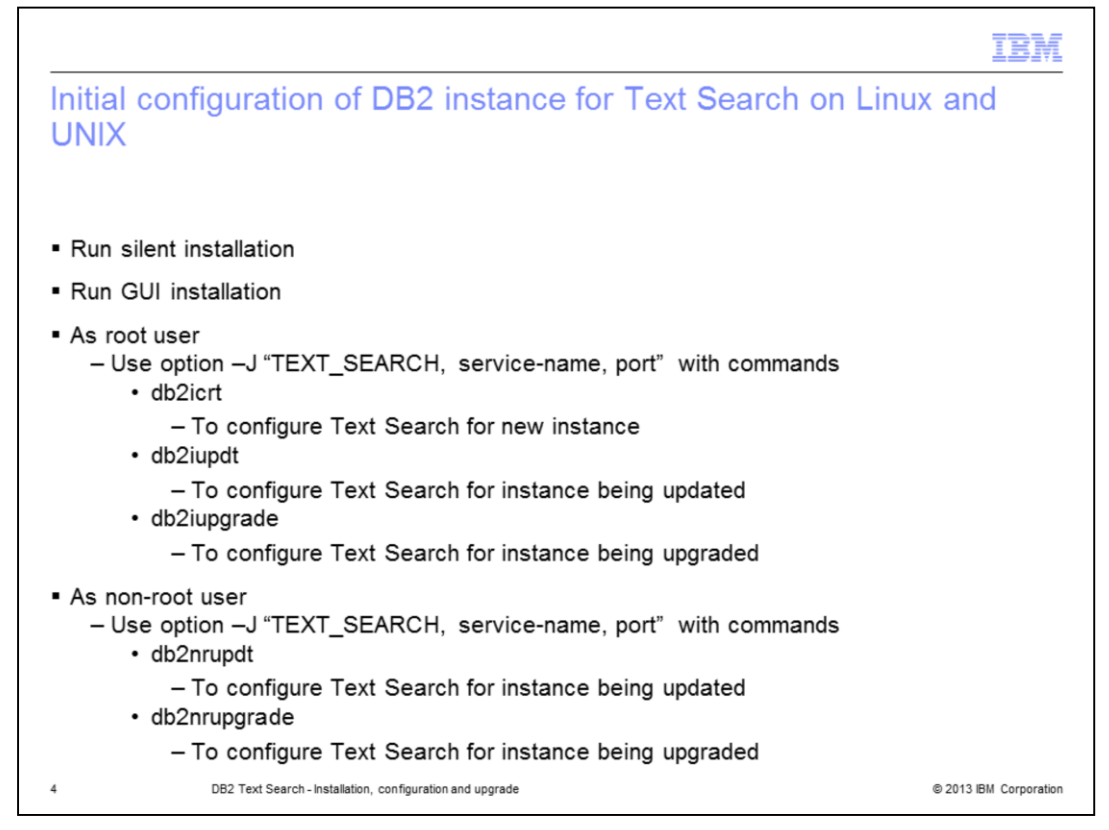

As a root user, use the  $-i$  "TEXT SEARCH" option with the db2icrt, db2iupdt or the db2iupgrade command to configure Text Search.

As a non-root user, use the  $-i$  "TEXT SEARCH" option with db2nrupdt or db2nrupgrade command to configure Text Search.

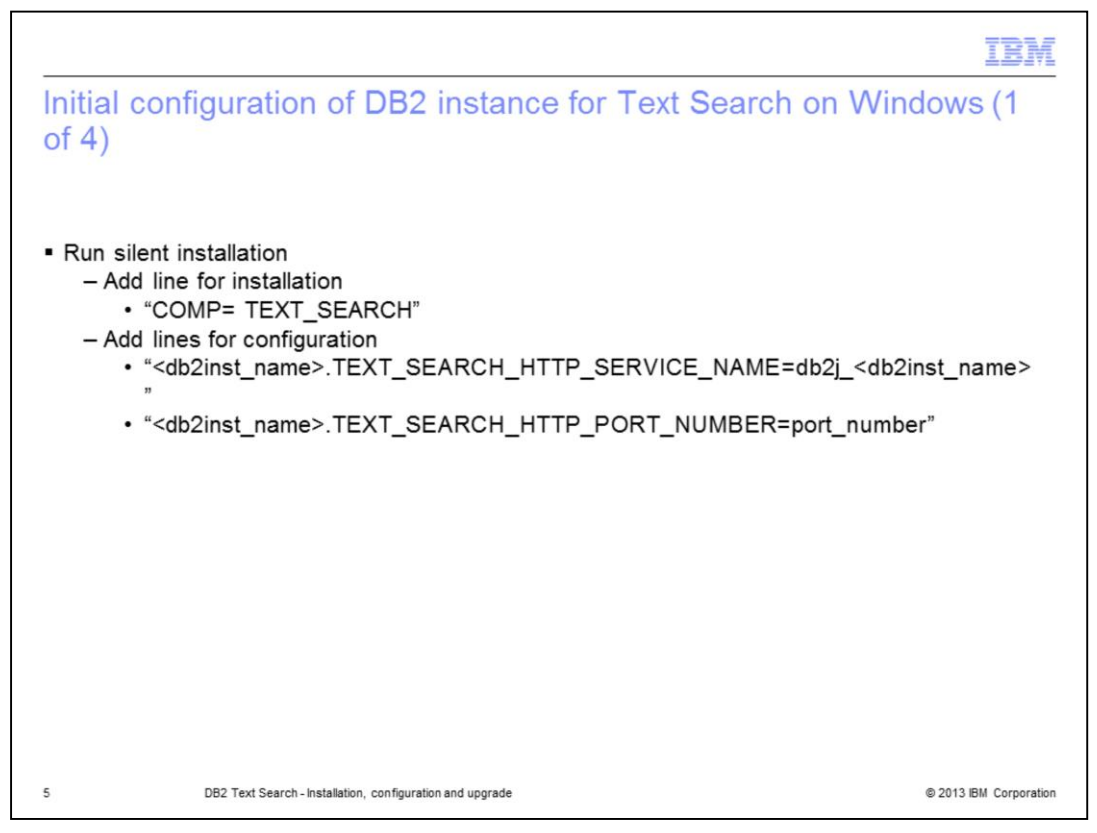

On a Windows platform, modify the DB2 response file as displayed on this slide to perform a silent installation and configuration. You should add a line "COMP=TEXT\_SEARCH" to install DB2 Text Search.

For configuration, you should add two more lines for specifying port number and service name. If you do not provide any values, default values are used for configuration if the response file keyword *db2inst\_name*.CONFIGURE\_TEXT\_SEARCH is set to YES.

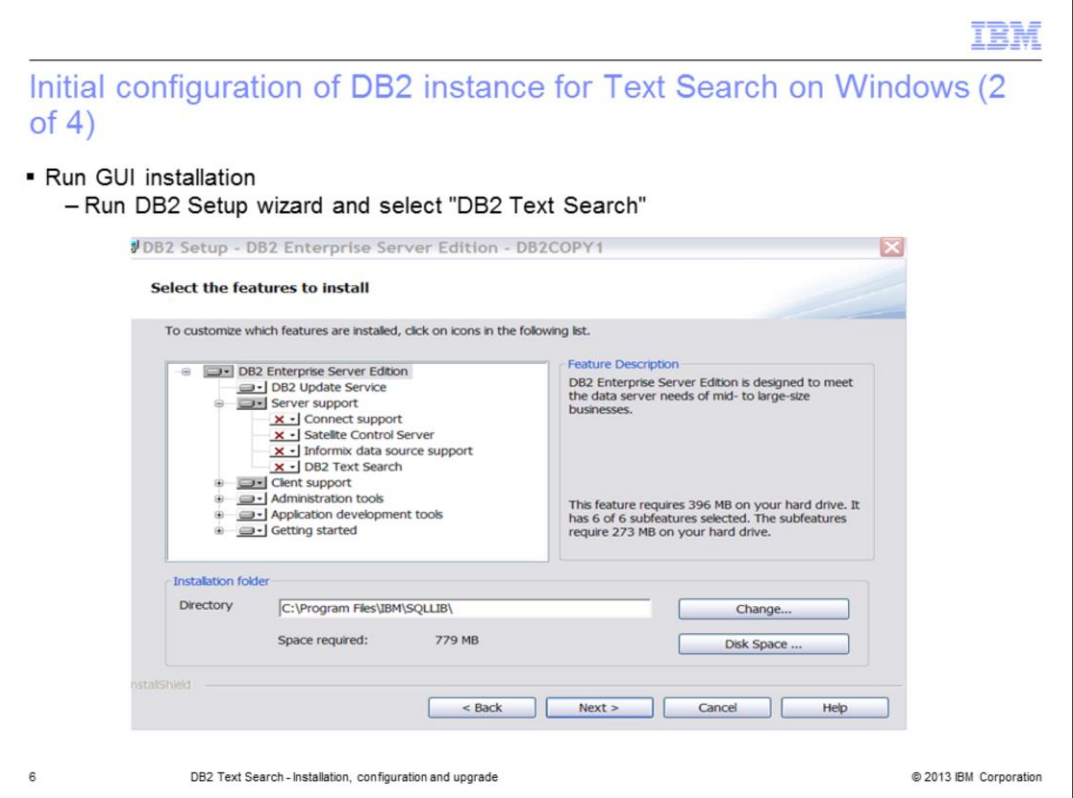

Another way of configuring an existing DB2 instance for Text Search on Windows is to perform a custom installation of DB2 by running "db2setup" and select "DB2 Text Search" from the feature list as displayed on this slide.

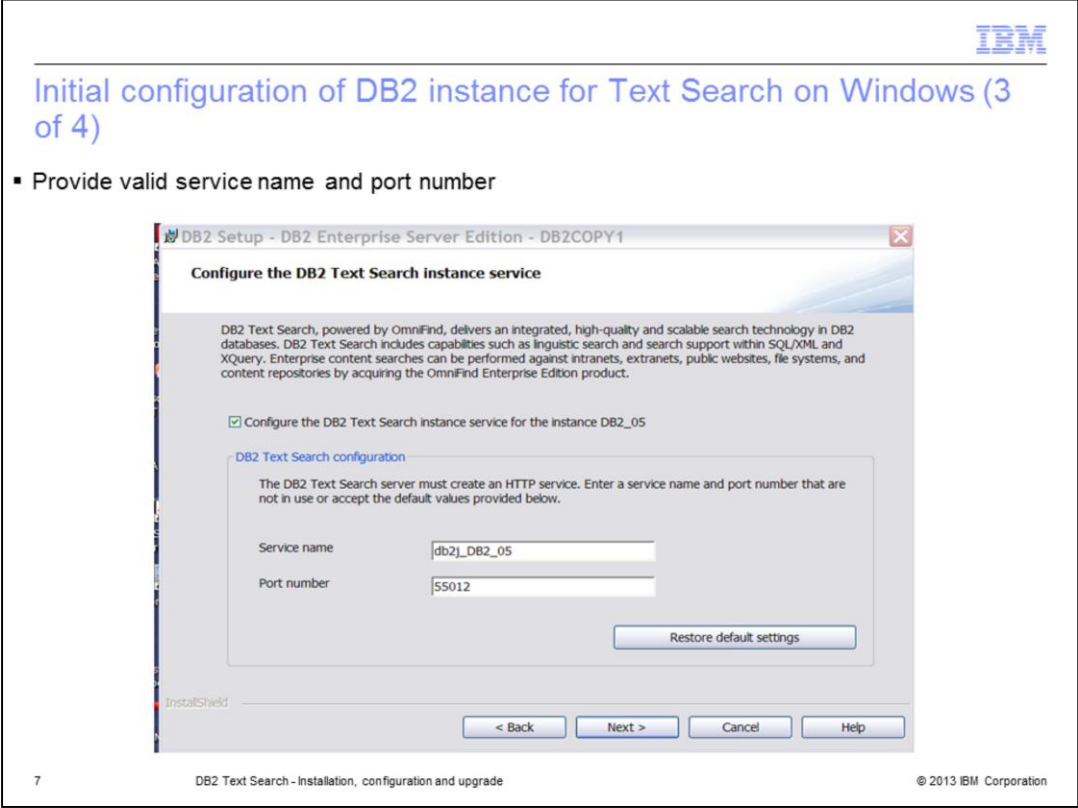

To automatically configure DB2 Text Search, provide a valid service name and port number.

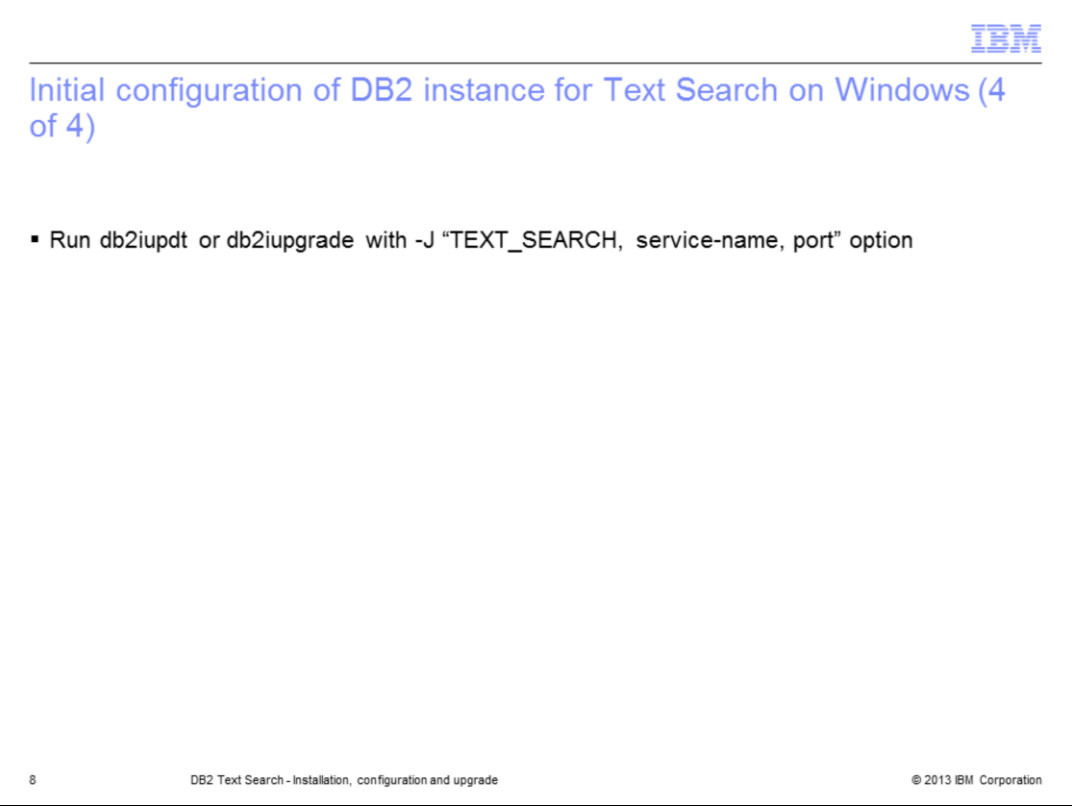

Another way of configuring an existing DB2 instance for Text Search on Windows is to run db2iupdt or db2iupgrade with the – J "TEXT\_SEARCH" option.

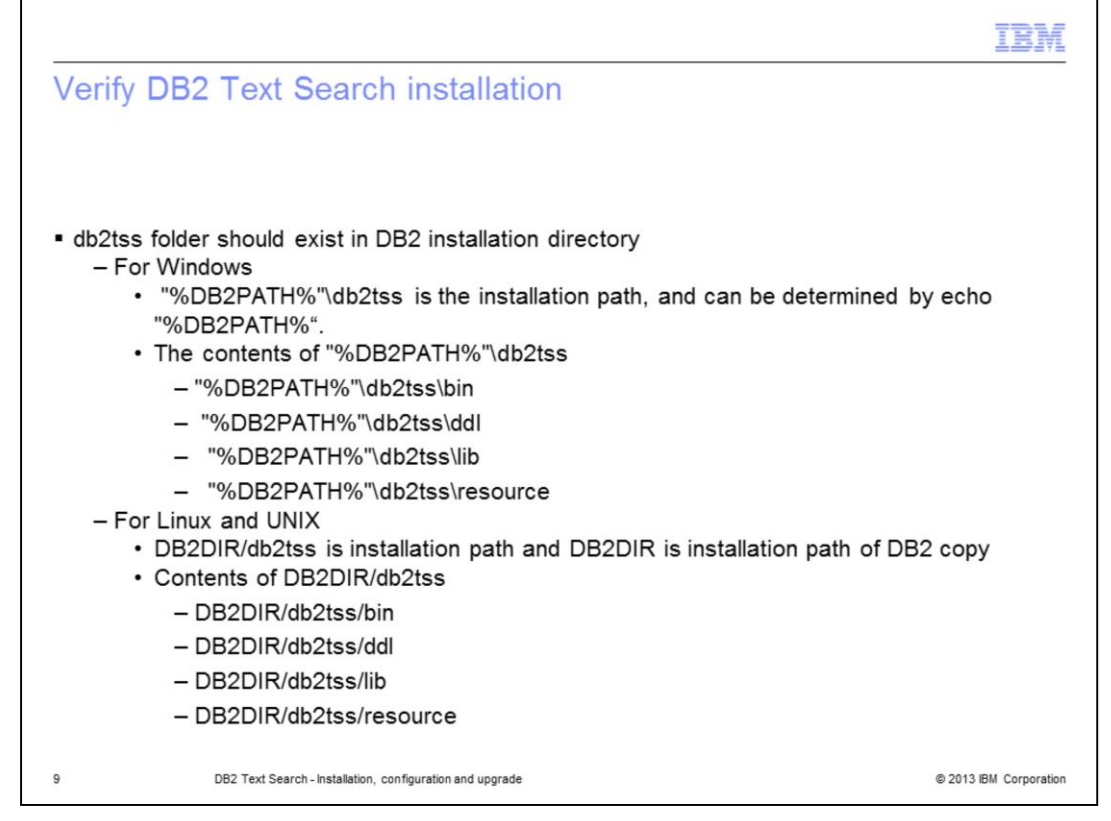

The next few slides provide steps to validate the installation and configuration of DB2 Text Search. Verify the DB2 Text Search installation by checking the presence of the "db2tss" folder in the DB2 installation directory. The "db2tss" folder should contain the subfolders bin, ddl, lib and resource.

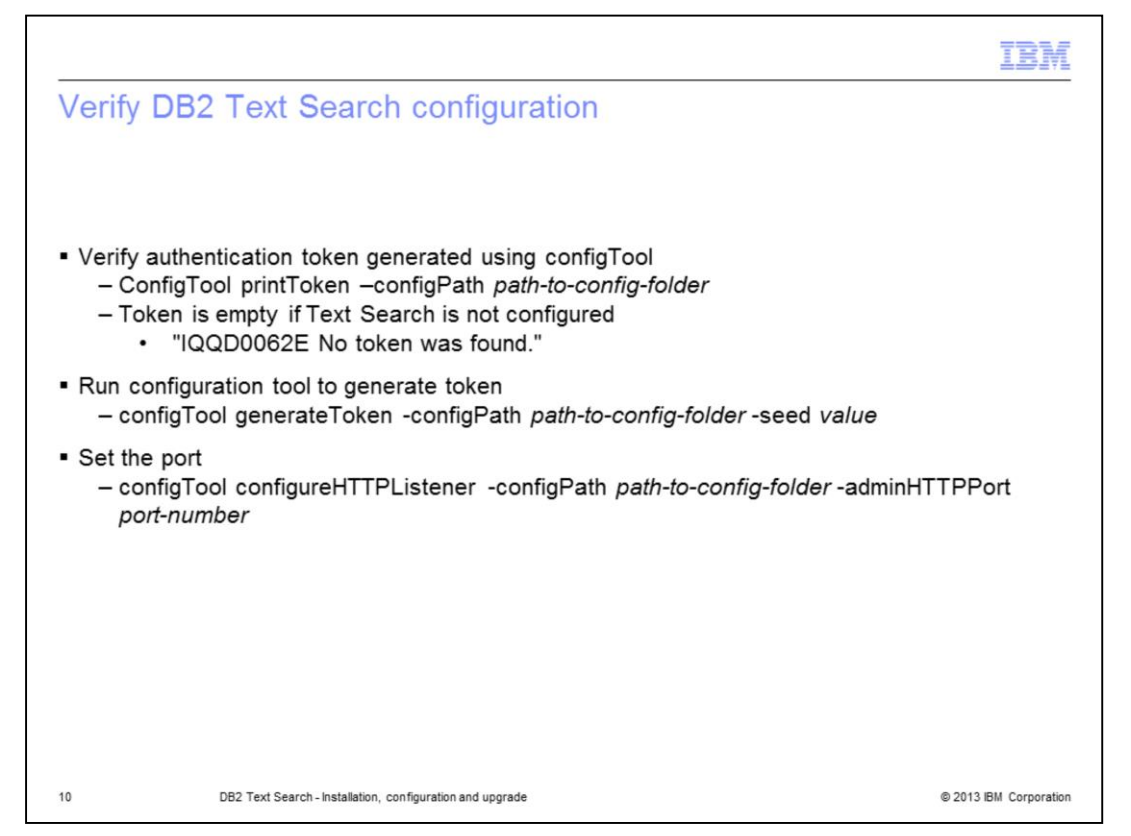

This slide displays how to check whether a DB2 Text Search instance is configured properly. The configuration tool is a command line utility used to perform initial and all subsequent configurations of DB2 Text Search. Run the configuration tool and verify that the authentication token is not empty.

The communication between DB2 Text Search and the Text Search server happens by way of the authentication token and the HTTP port. If these parameter values are empty, run the configuration tool to generate the token and to set the port number as displayed in this example displayed on this slide.

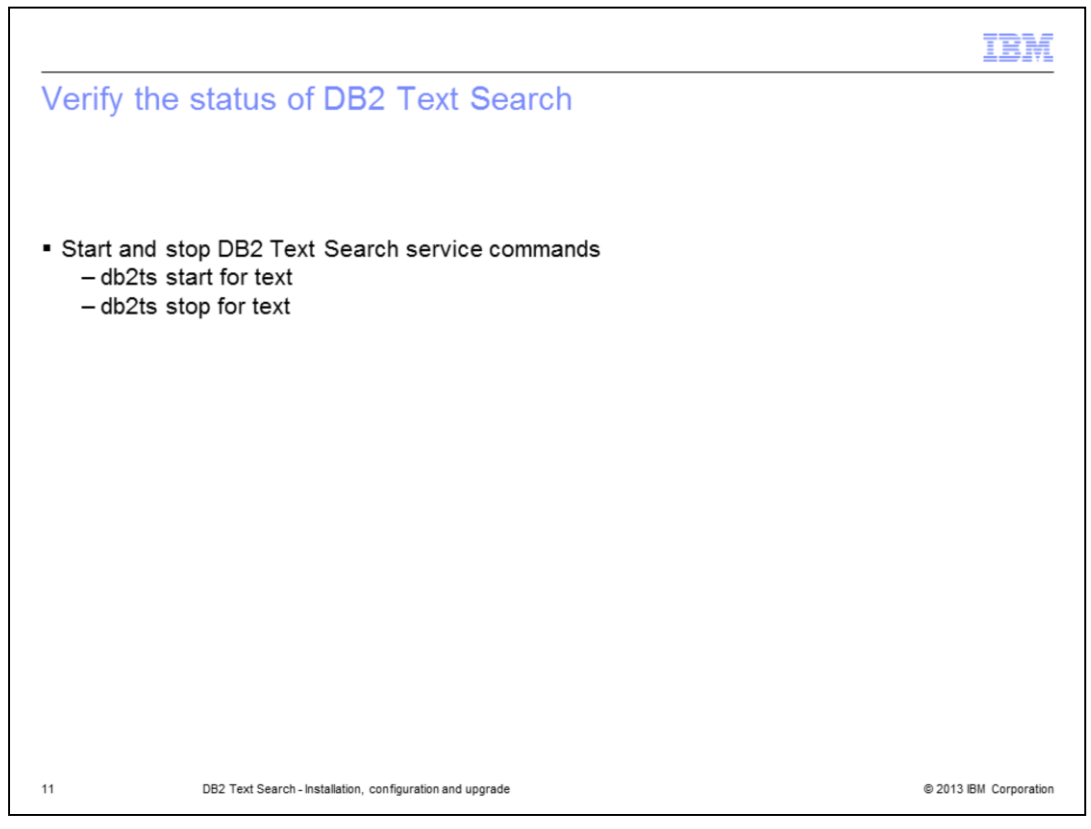

Verify the status of DB2 Text Search by starting and stopping the DB2 Text Search service.

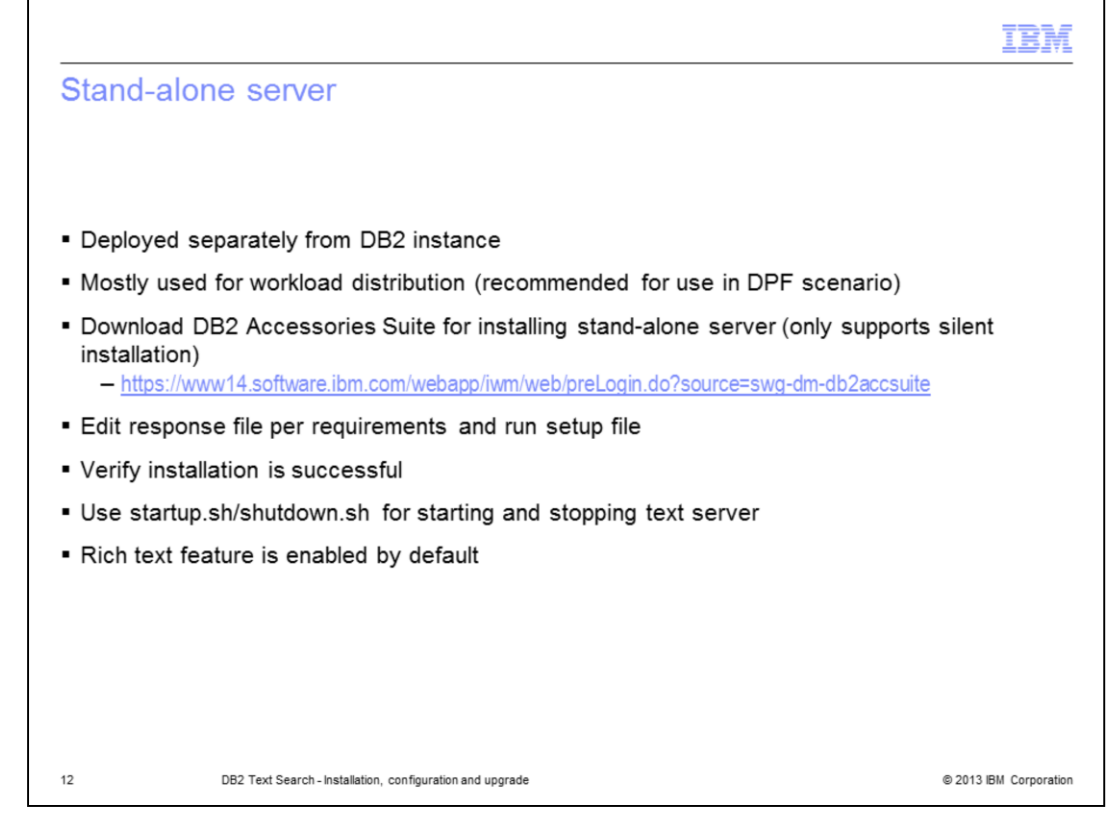

The next few slides discuss the installation and configuration of stand-alone server. A stand-alone server can be deployed separately from the DB2 instance and is preferred for partitioned environments, as it avoids resource contention with the database server.

You can download the DB2 Accessories Suite for the required platform from the link displayed on this slide. Edit the response file as per the requirements and run the setup file to install the stand-alone server. Verify the installation is successful by checking the bin, lib, config, and resource folders. Use startup.sh and shutdown.sh for starting and stopping the text server.

The rich text feature is enabled by default in the stand-alone server.

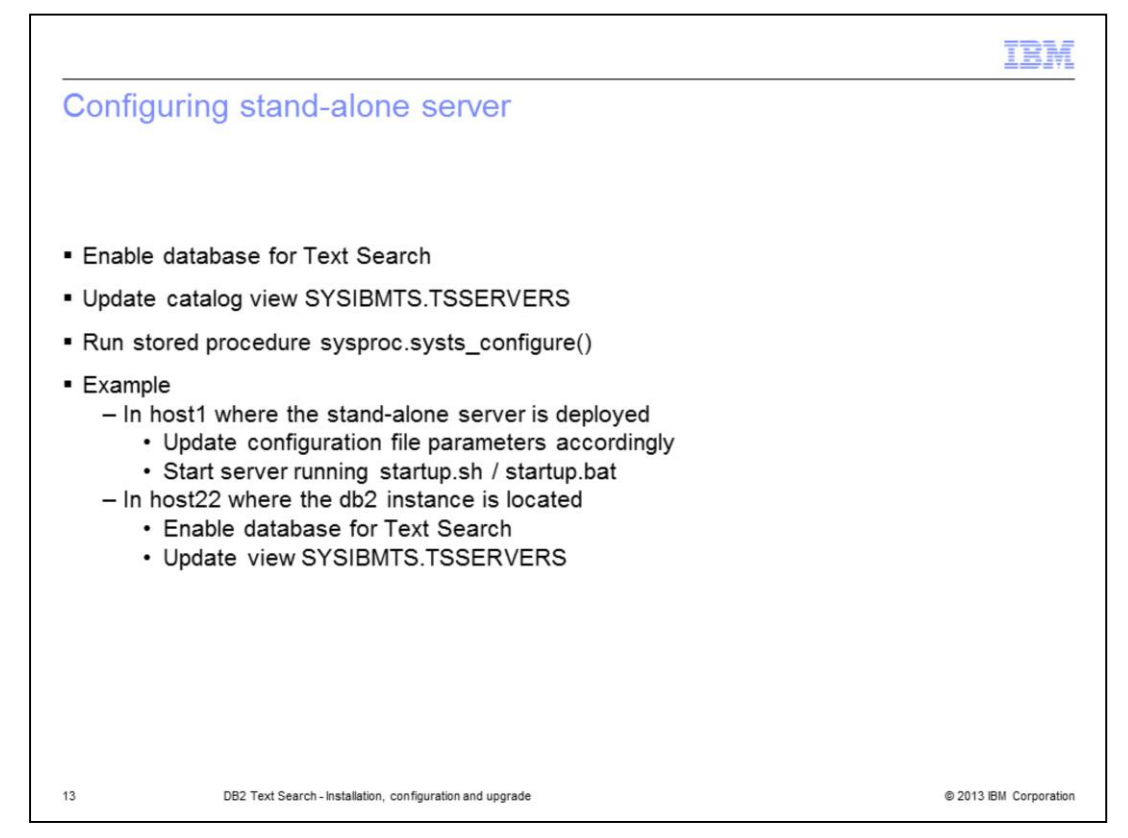

Once the database is enabled for Text Server, update the catalog view SYSIBMTS.TSSERVERS with host name, IP, token, port, SERVERTYPE, and so on, to establish connectivity with the stand-alone Text Server.

SERVERTYPE should be zero for integrated server and one for stand-alone server. Run the stored procedure sysproc.systs\_configure() to update the Text Search catalog. Consider a sample scenario with two hosts, host1 where stand-alone server is deployed and host2 where DB2 instance is located.

On host1, use the configTool to review and configure a minimum of DB2 Text Search server port, host name, authentication token and default Data Directory parameters.

The server can be started by running startup and shutdown scripts located in the db2tss/bin directory.

On host2, enable the database for Text Search and update the view SYSIBMTS.TSSERVERS for connecting to the remote stand-alone server.

All the text index collection files are located on host1.

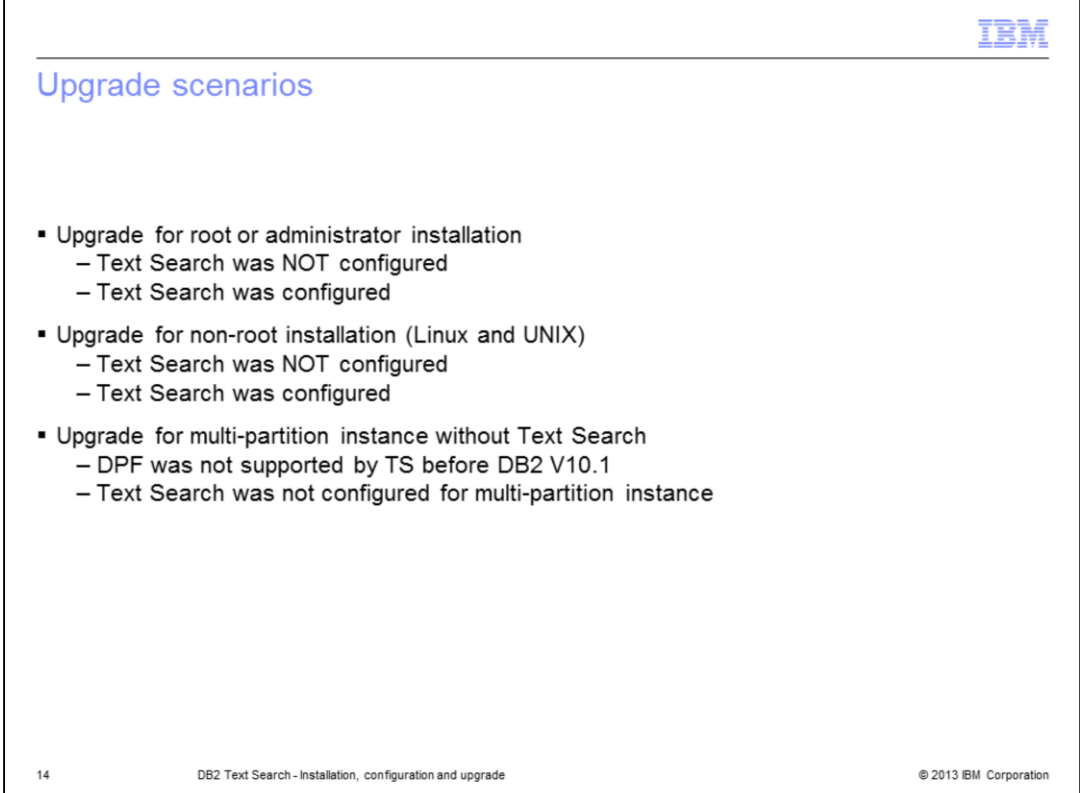

You should upgrade your DB2 Text Search instance to obtain the latest functionality. There are several upgrade scenarios possible like upgrading DB2 instance where Text Search may or may not be previously configured.

The upgrade can be started by either root or non-root user.

Text Search supports the Database Partitioning Feature, or DPF, starting with DB2 V10.1, so it is possible to upgrade the multi-partition instance while configuring it for Text Search the first time.

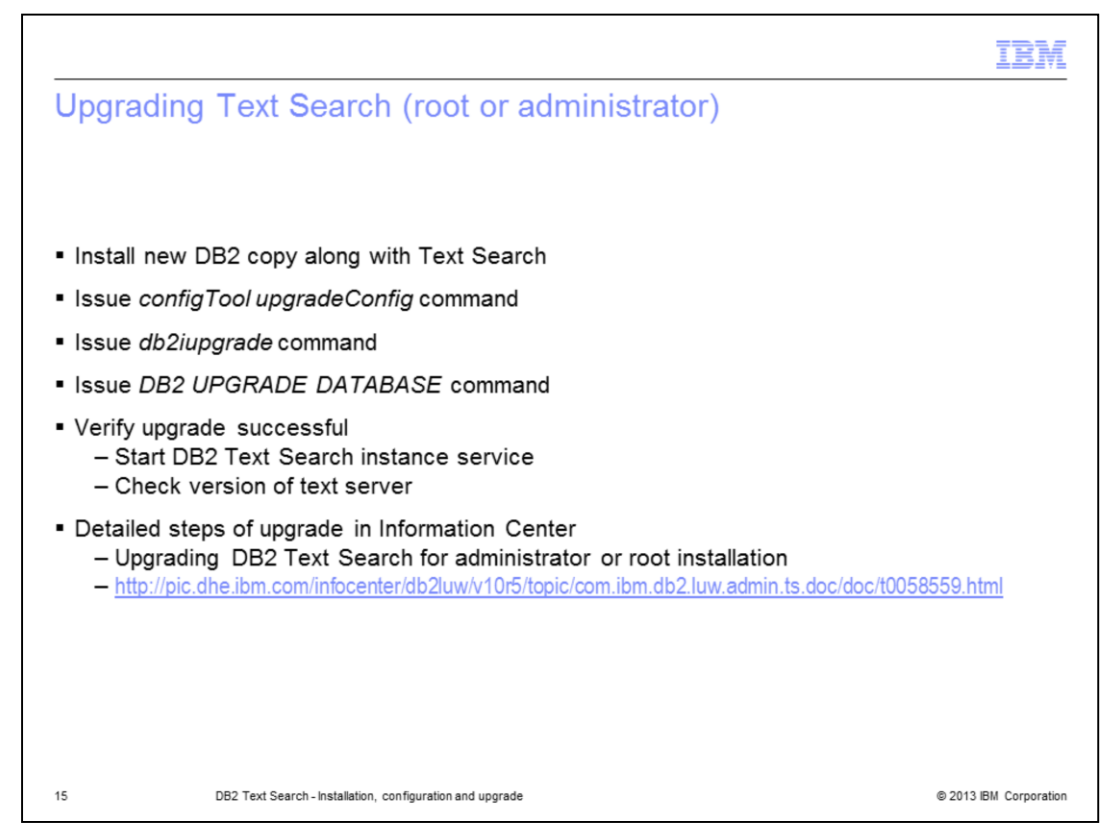

Install a new copy of the DB2 version and perform a custom installation. Ensure the Text Search component is selected. Upgrade the Text Search server configuration information by issuing the *configTool upgradeConfig*command.

Upgrade your instances by issuing the *db2iupgrade* command and upgrade the existing databases by issuing the *DB2 UPGRADE DATABASE* command.

Verify that the upgrade was successful by starting the DB2 Text Search instance service and by checking the version of Text Server, ensure that it is updated to the latest version shipped with the upgraded DB2 copy.

For detailed steps of upgrading, see the Information Center link provided on this slide.

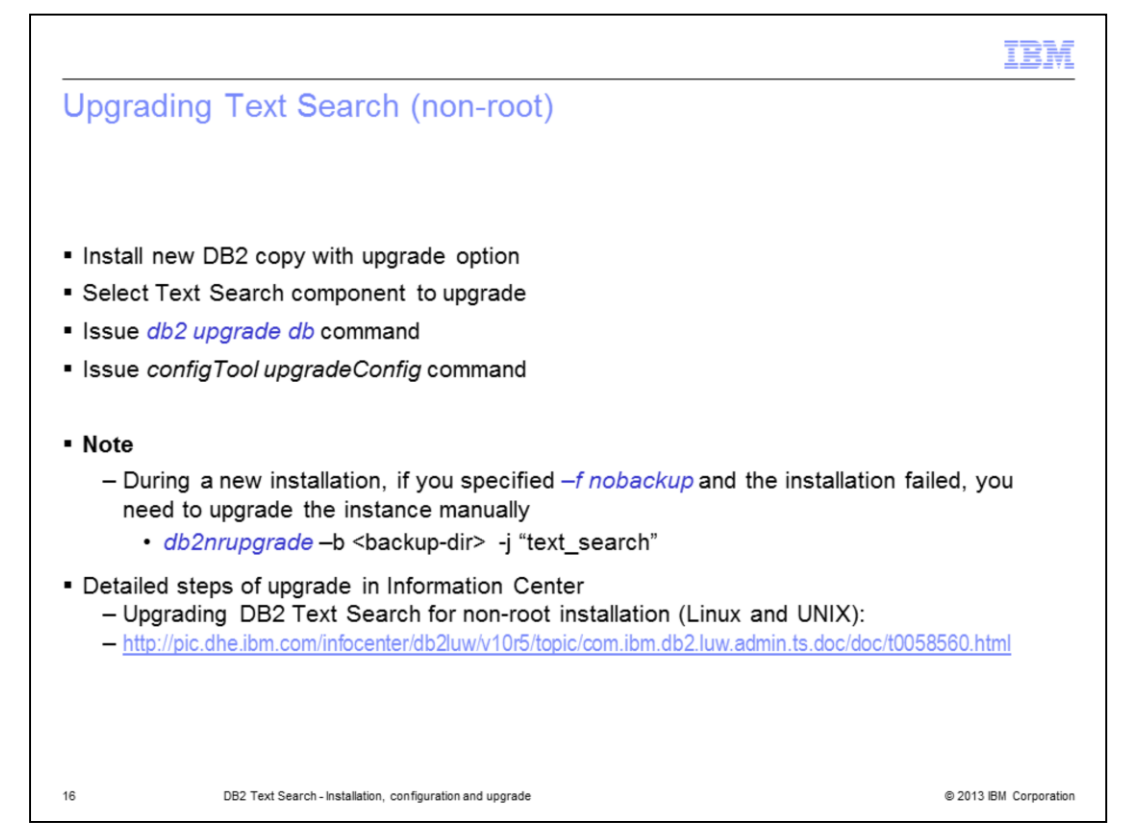

Install a new DB2 copy with the upgrade option and select the Text Search component to upgrade. Upgrade all the databases owned by the instance by running the command *db2 upgrade db.* Upgrade the Text Search server configuration information by issuing the *configTool upgradeConfig* command.

It is important to note that during the new installation, if you specified *–f nobackup* and the installation failed, you need to upgrade the instance manually using the *db2nrupgrade* –b <backup-dir> -j "text\_search" command.

For detailed steps of upgrading, see the Information Center link provided on this slide.

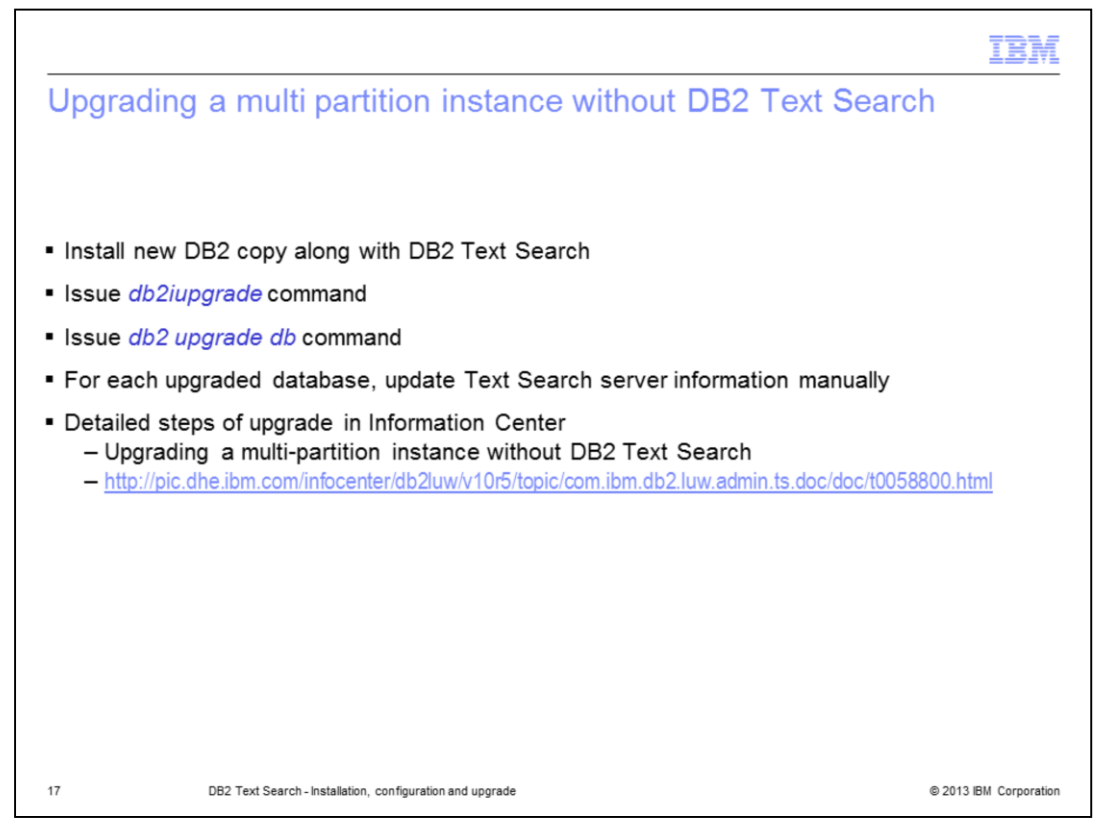

To upgrade a multi-partition instance without DB2 Text Search, install a new DB2 copy selecting the DB2 Text Search component. Upgrade your instances by issuing the *db2iupgrade* command with the –j "TEXT\_SEARCH" option. Upgrade all existing databases by running the *db2 upgrade db* command. For each upgraded database, update Text Search server information manually.

For detailed steps of upgrading, see the Information Center link provided on this slide.

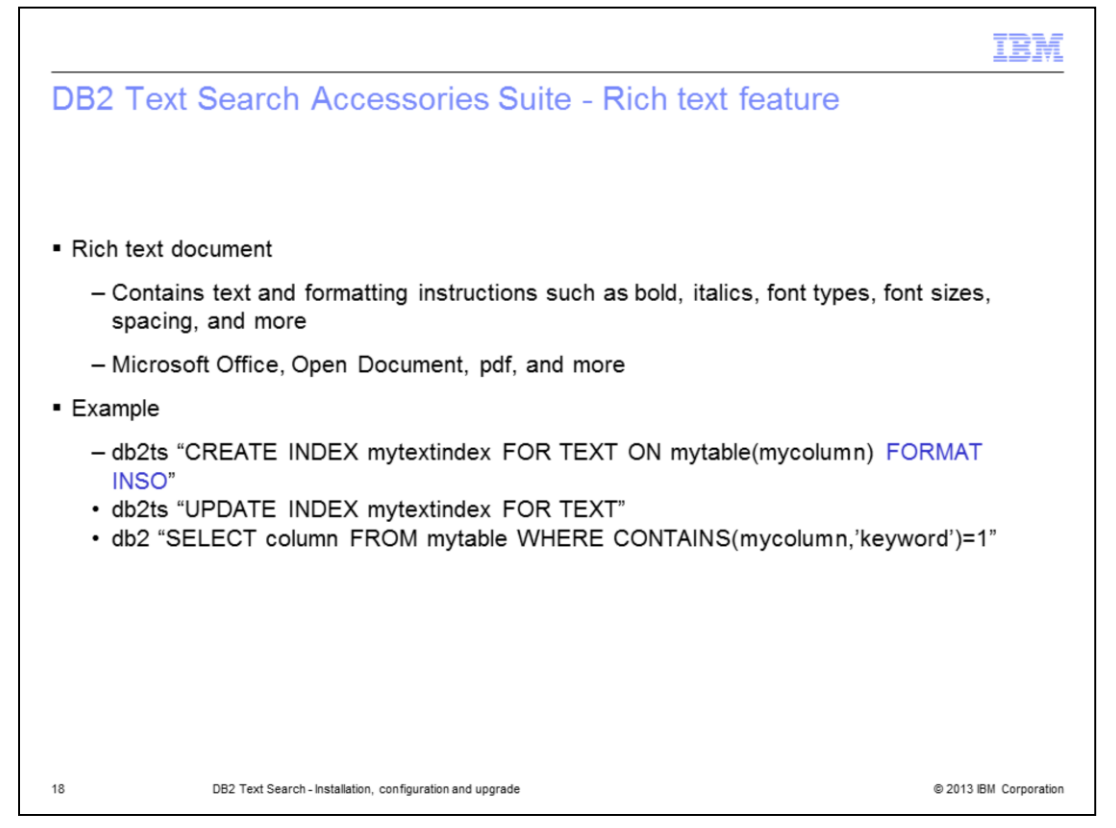

This slide describes the DB2 Accessories Suite. The DB2 Text Search Accessories Suite enables indexing and searching of documents with rich text features and proprietary formats. Examples of document formats are Microsoft Office, pdf, odp, and so on.

The text index should be created with FORMAT INSO to enable this feature. The example provided on this slide shows how to setup a rich text index in DB2 Text Search.

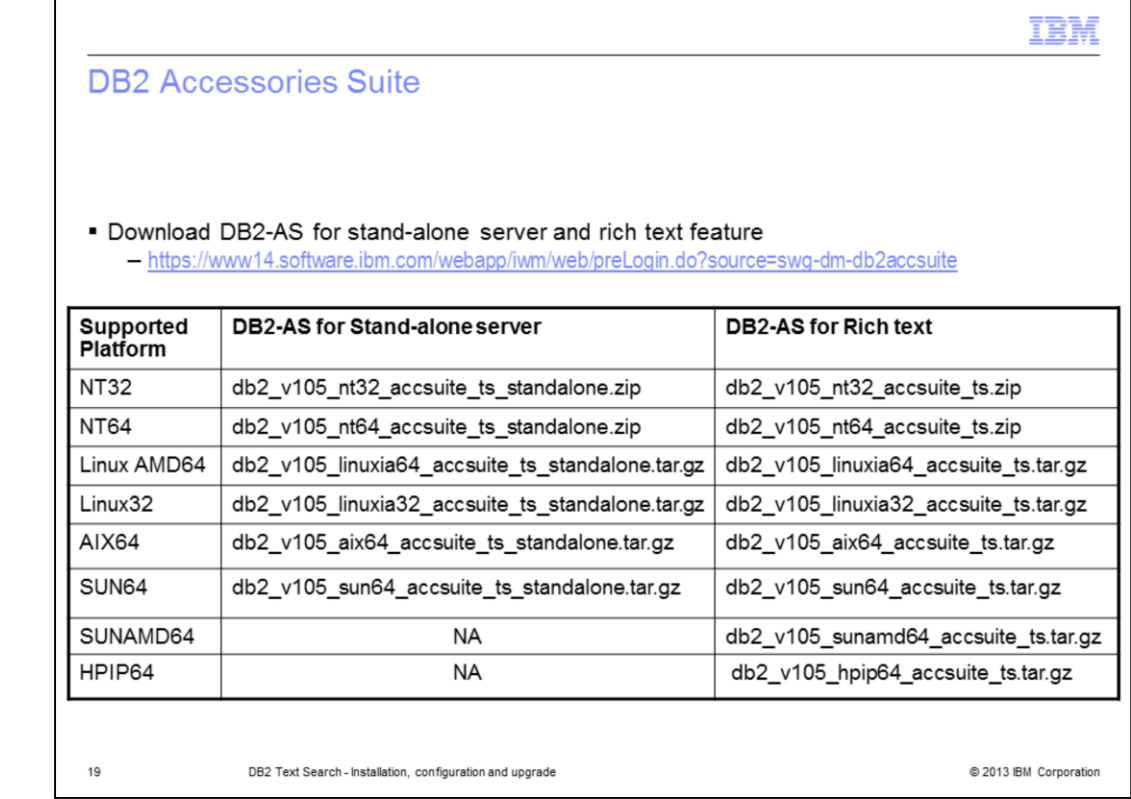

Download stand-alone server (included with rich text feature by default) and rich text feature for integrated setup from the link provided on this slide.

The stand-alone server is supported for NT32, NT64, Linux AMD64, Linux32, AIX64 and SUN64. Rich text feature for integrated setup is supported also for these platforms and SUNAMD64 and HPIP64.

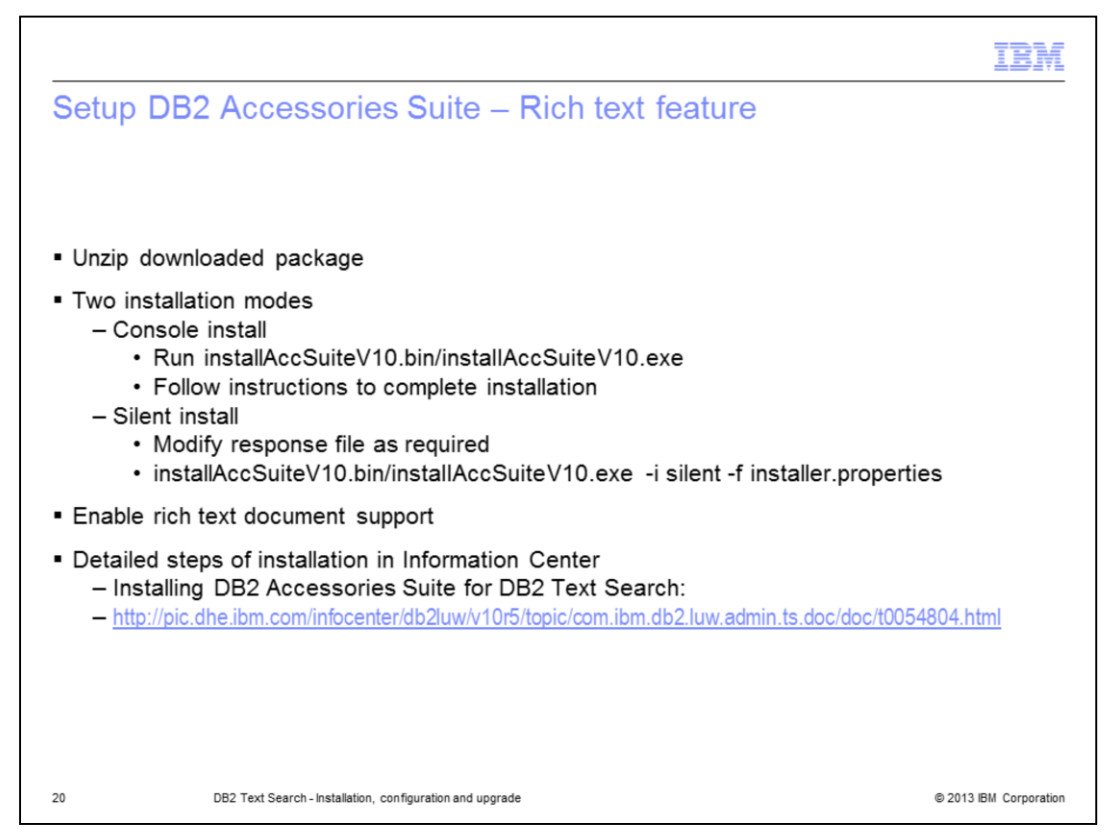

This slide describes the steps for installing and enabling the rich text feature. Extract the downloaded DB2 Accessories Suite package and run it in either console or silent installation mode.

In console installation mode, run installAccSuiteV10.bin/installAccSuiteV10.exe from the package's directory. Follow the instructions to accept the license agreement, providing the path for the db2tss directory and complete the installation.

In silent installation mode, modify the response file to set LICENSE\_ACCEPTED as true and assign the correct installation path. Run the installer in silent mode, that is installAccSuiteV10.bin/installAccSuiteV10.exe -i silent -f installer.properties.

Run richtextTool with "enable" option to enable rich text document support.

For detailed steps of installation, see the Information Center link provided on this slide.

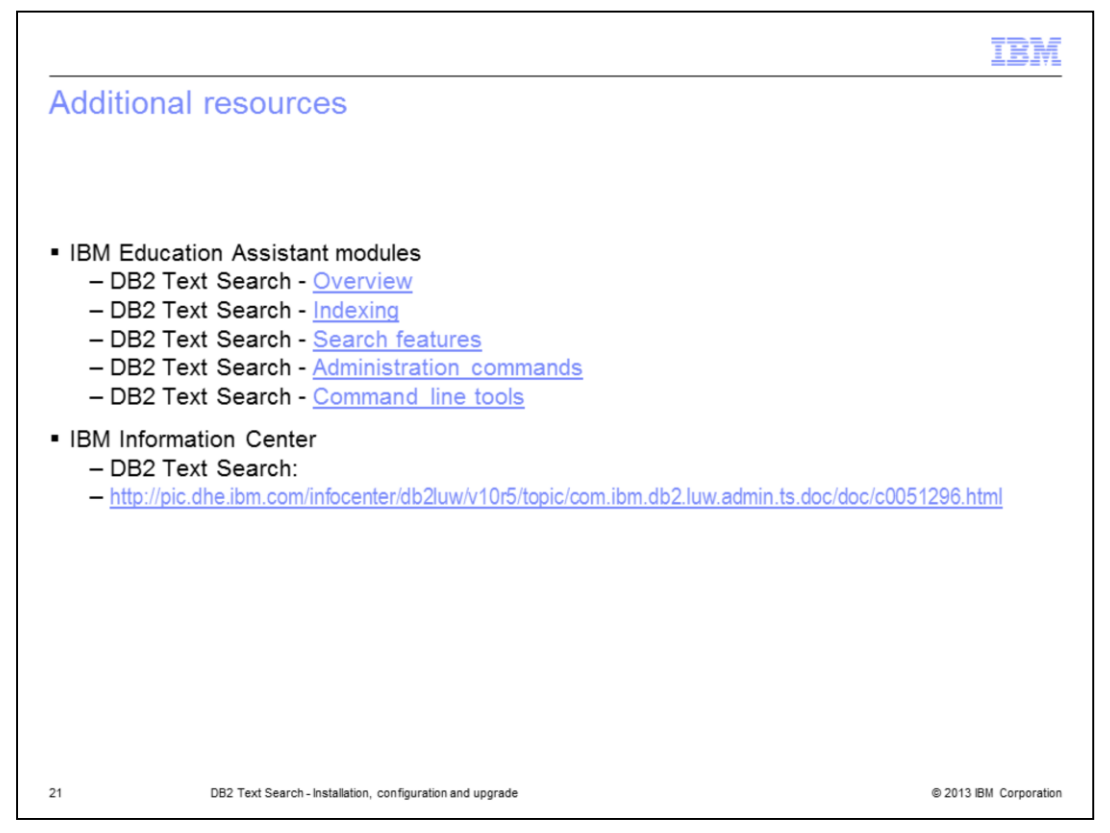

This slide displays additional IBM Education Assistant modules related to DB2 Text Search and it provides the link to the IBM Information Center.

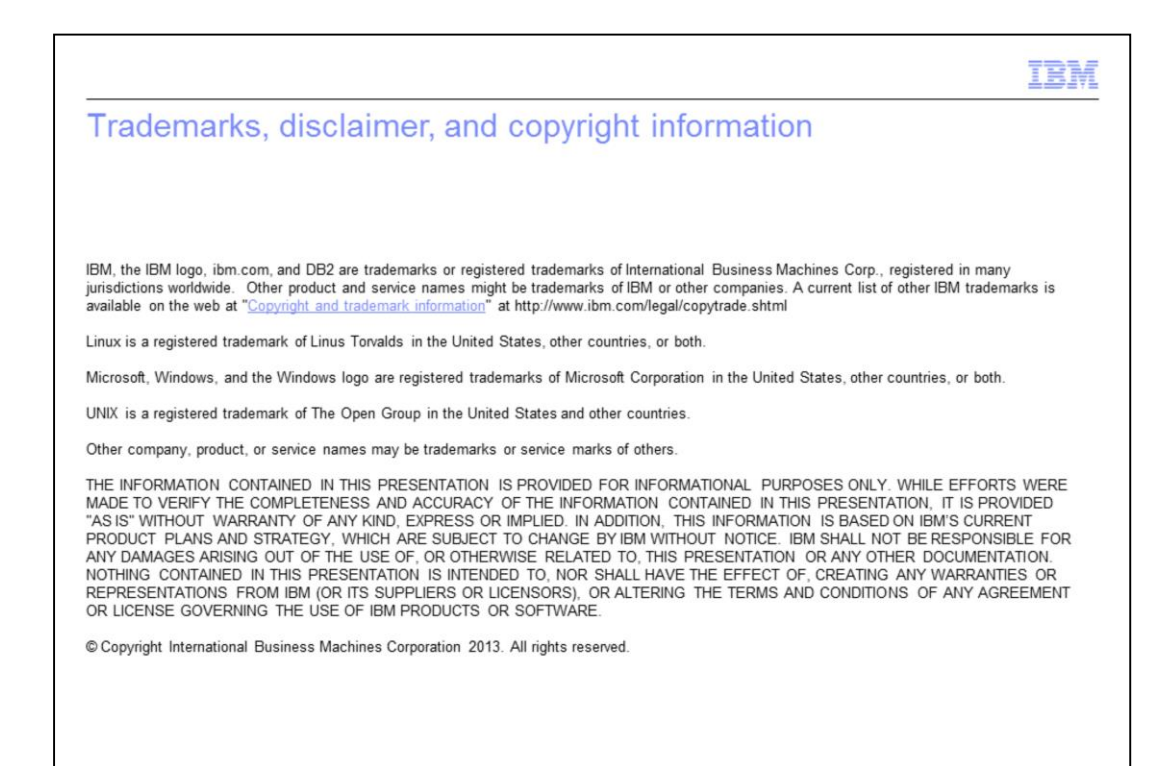

@ 2013 IBM Corporation